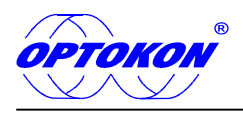

# **SmartProtocol 3.0 PC Software**

## **INSTRUCTION MANUAL**

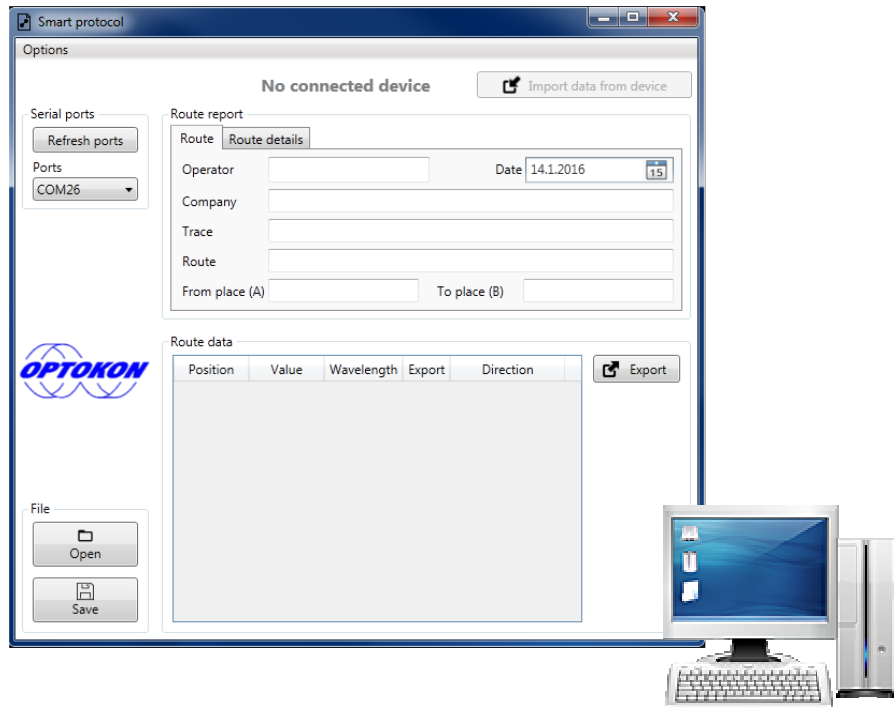

Revision 1.0

is registered trademark of OPTOKON, a.s. Other names and trademarks mentioned herein may be the trademarks of their respective owners.<br>^ OPTOKON, a.s. reserves the right to make changes, without notice, to the products des ACT\_08-07\_EN-M 16/01/2015

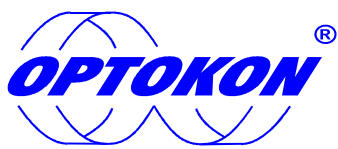

is the registered trademark of OPTOKON, a.s. Other names and trademarks stated herein may be the trademarks of their respective owners

All rights reserved. No parts of this work may be reproduced in any form or by any means - graphic, electronic, or mechanical, including photocopying, recording, taping or information storage and retrieval systems - without the written permission of the publisher.

Products that are referred to in this document may be either trademarks and/or registered trademarks of the respective owners. The publisher and the author make no claim to these trademarks.

While every precaution has been taken in the preparation of this document, the publisher and the author assume no responsibility for errors or omissions, or for damage resulting from the use of information contained in this document or from the use of programs and source codes that may accompany it. Under no circumstances shall the publisher and the author be liable for any loss of profit or any other commercial damage caused or alleged to have been caused directly or indirectly by this document.

#### **OPTOKON, a.s.**

Cerveny Kriz 250 586 01 Jihlava Czech Republic

tel. +420 564 040 111 fax +420 564 040 134

WWW.OPTOKON.COM FTTH.OPTOKON.COM

## **Contents**

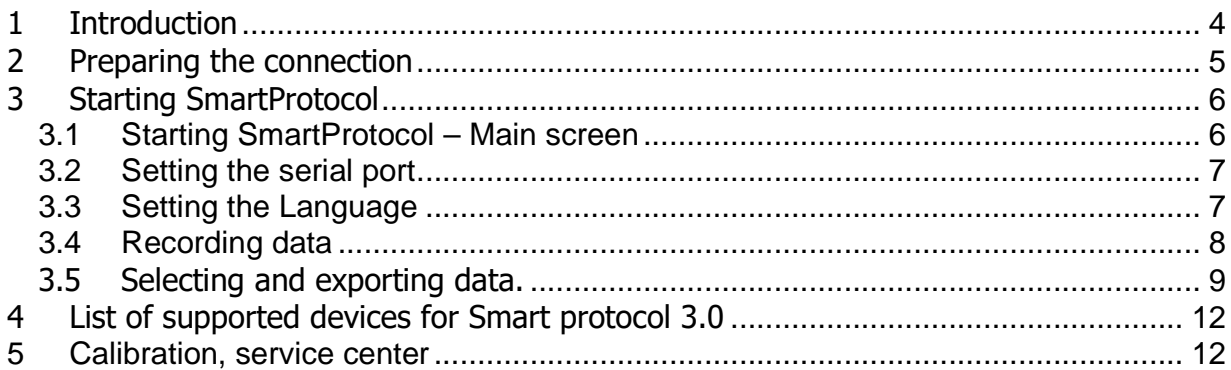

## **1 Introduction**

SmartProtocol software is a flexible solution for data capture, analysis and reporting of fiber optic loss.

It is optimized for the following OPTOKON test instruments: PM-212, PM-800, OFT-820, PM-830, PM-215.

#### Features

- One-sided or two-sided measurement.
- Data recording from internal instrument or TXT file memory.
- Creation of test protocols from recorded data.
- Recording instrument serial numbers.
- Reports can be imported or saved in TXT format for compatibility with other applications (Word, Excel).
- Pass / Fail assessment.
- High productivity.
- Easy language or report customisation.
- Detailed heading.
- Simple operating and editing of protocols.

#### Application

- Optical network measurements
- Creation of test protocols
- Downloading data from the power meter

#### Accessories

• CD with SmartProtocol PC Software

## **2 Preparing the connection**

Smart protocol is compatible with this operating system: Window 7, Window 8, Windows 8.1 and Window 10.

1. Connect the instrument to a PC using USB cable and switch the instrument ON.

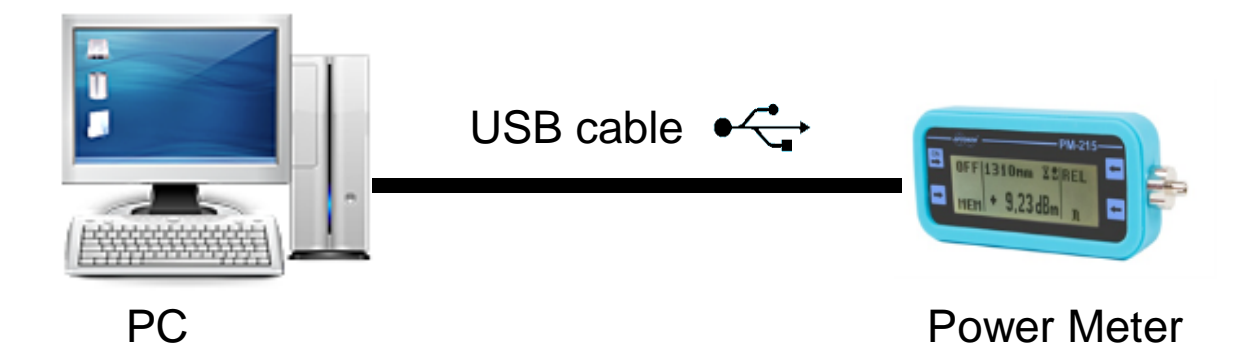

- 2. After connection your operating system start identify your device and assign him COM port (more info in Figure 1). It is recommended to verify recognition of devices after completing connections.
- 3. Click on Control panel -> System -> Device manager.

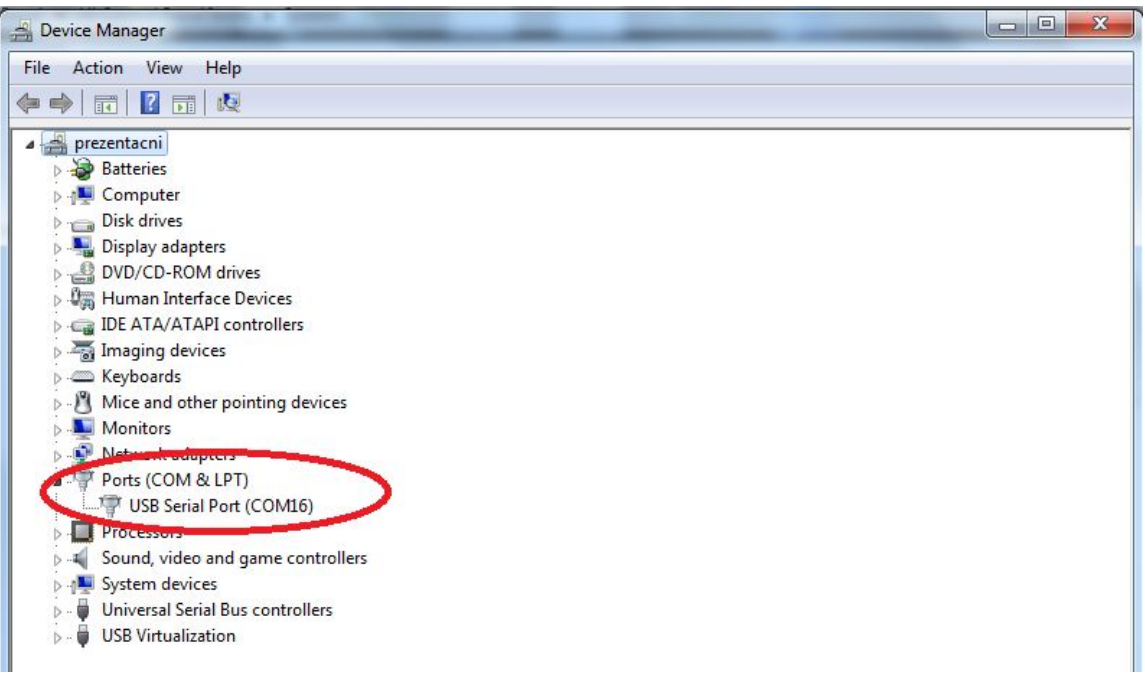

Figure 1: Device manager

4. Smart protocol 3.0 doesn't need installation, only copy Zip file from your CD or from downloaded files to your directory, where you want to have saved your Smart protocol.

| DevExpress.Xpf.Charts.v14.2.dll<br>O,      | 3/12/2015 9:58 PM  | Application extens        | 1,961 KB |
|--------------------------------------------|--------------------|---------------------------|----------|
| DevExpress.Xpf.Core.v14.2.dll<br>▧         | 3/12/2015 9:58 PM  | Application extens        | 6,906 KB |
| DevExpress.Xpf.NavBar.v14.2.dll<br>Q)      | 3/12/2015 9:58 PM  | Application extens        | 565 KB   |
| DevExpress.Xpf.Printing.v14.2.dll<br>▧     | 3/12/2015 9:58 PM  | Application extens        | 639 KB   |
| DevExpress.Xpf.Ribbon.v14.2.dll<br>▧       | 3/12/2015 9:58 PM  | Application extens        | 1,516 KB |
| DevExpress.Xpf.Spreadsheet.v14.2.dll<br>Q, | 3/12/2015 9:58 PM  | Application extens        | 828 KB   |
| GalaSoft.MvvmLight.dll<br>Q)               | 12/18/2011 9:07 AM | Application extens        | 20 KB    |
| pravidlo4                                  | 7/13/2015 11:25 AM | <b>IrfanView PNG File</b> | 116 KB   |
| <b>Smart Protocol</b>                      | 3/29/2015 9:14 PM  | Application               | 372 KB   |
| <b>_spT</b> emplate.smt                    | 3/28/2015 3:41 PM  | <b>SMT File</b>           | 40 KB    |

Figure 2: Folder of Smart protocol

## **3 Starting SmartProtocol**

Smart protocol is available on the enclosed CD or on our website: http://optokon.com/testersmanuals

#### **3.1 Starting SmartProtocol – Main screen**

- 1. Copy Zip file to your PC and extract Zip file.
- 2. Smart protocol 3.0 doesn't need installation, open exe file "Smart Protocol 3.0" like administrator. The screen Figure 3 will appear after the software starts up.

| Smart protocol                                                                                                    |                                                     | $-10^{-1}$                       |
|----------------------------------------------------------------------------------------------------|-----------------------------------------------------|----------------------------------|
| Options                                                                                                    |                                                     |                                  |
|                                                                                                    | No connected device                                 | Import data from device          |
| Serial ports                                                                                                    | Route report                                        |                                  |
| Refresh ports                                                                                                    | Route Route details                                 |                                  |
| Ports                                                                                                    | Operator                                            | $\overline{15}$<br>Date 1.2.2016 |
| $\bullet$                                                                                                    | Company                                             |                                  |
|                                                                                                    | Trace                                               |                                  |
|                                                                                                    | Route                                               |                                  |
|                                                                                                    | From place (A)<br>To place (B)                      |                                  |
|                                                                                                    | Route data                                          |                                  |
|                                                                                                    | Position<br>Value<br>Wavelength Export<br>Direction | $E^{\bullet}$ Export             |
| OPTOKON                                                                                                    |                                                     |                                  |
| File<br>$\Box$<br>Open<br>$\begin{tabular}{ c } \hline \quad \quad & \quad \quad \\ \hline \quad \quad & \quad \quad \\ \hline \end{tabular}$ Save |                                                     |                                  |

Figure 3: Smart protocol Interface

#### **3.2 Setting the serial port**

Press "Refresh ports " if device is not loaded automatically choose right com port in section Serial ports. (Devices must be power on!!).

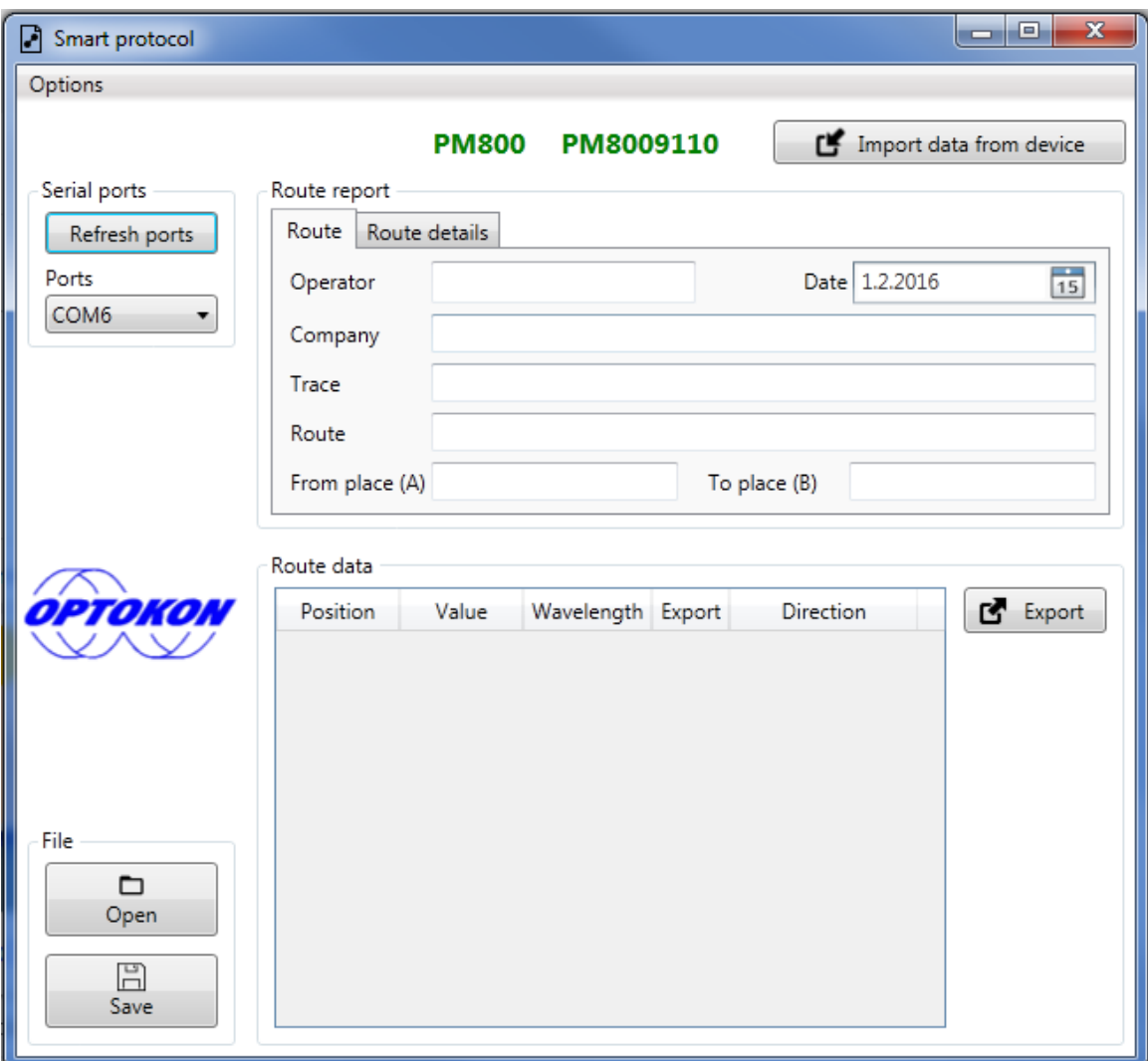

Figure 4: Smart protocol and conected PM800

#### **3.3 Setting the Language**

Options  $\rightarrow$  Language  $\rightarrow$  and set the required language (Figure 5).For other languages please contact the OPTOKON service center.

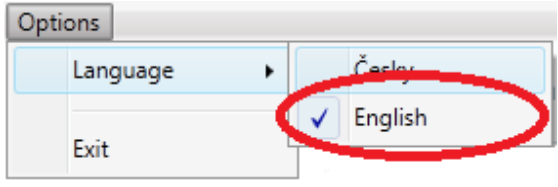

Figure 5: Set Language

#### **3.4 Recording data**

a) Recording data from Power Meter

Click on button "Import data from device"on the top menu. Power meter will show progress of upload on display.

If Data was successfully transferred from the instrument, section "Route data" show measurement from PM (Figure 6).

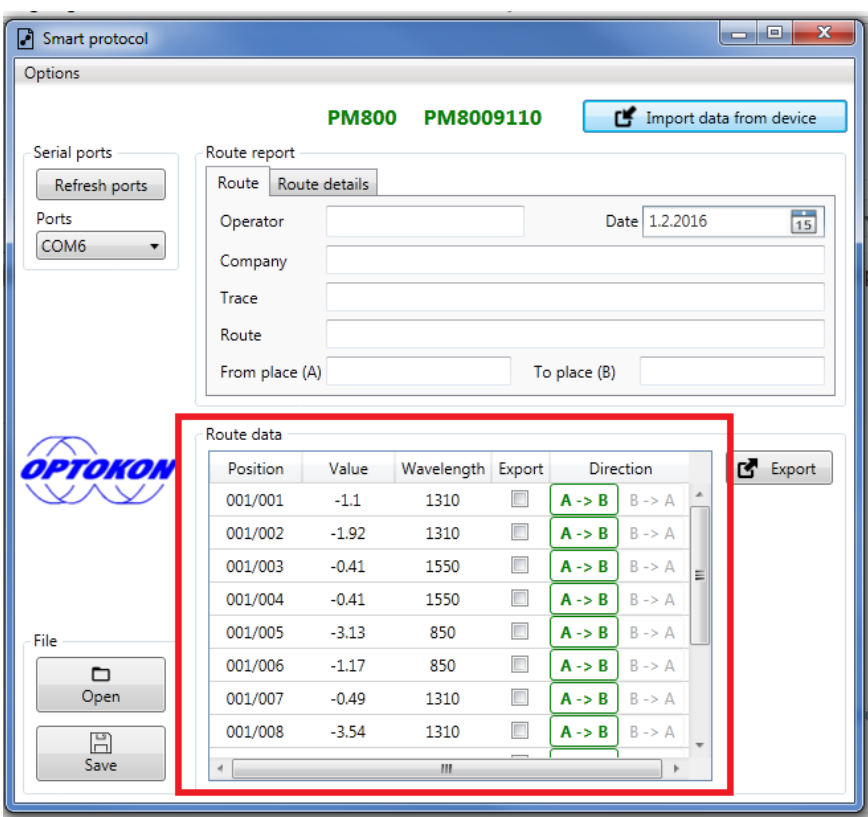

Figure 6: Importing data from Power meter

b) Recording data from Backup

Click on button " Open ".After pressing "Open ", the following screen will appear.

#### Smart protocol 3.0

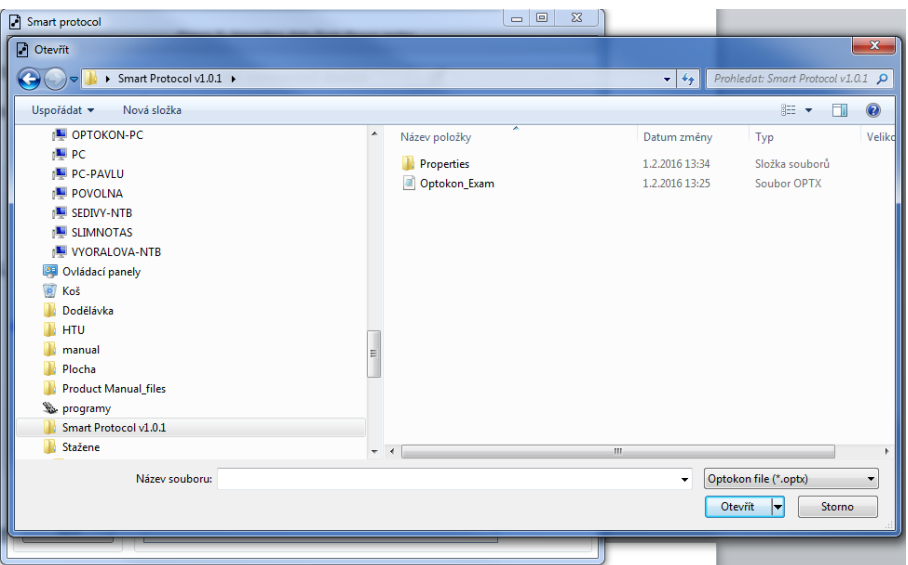

Figure 7: Select and open the appropriate OPTX file.

#### **3.5 Selecting and exporting data.**

There are two formats for Export data: XLS (Excel document- measurement values without information about traces) or complete measurement protocol with additional information (name of traces, operator etc.) with format PDF.

#### a) XLS file

In section "Route data" select data for export and direction of measuring. (Click on check box "Export" for select measurement Figure 8) Click on "Export", "Export route data (XLS)" and save file.

| Route data |         |                   |                          |           |                   |    |
|------------|---------|-------------------|--------------------------|-----------|-------------------|----|
| Position   | Value   | Wavelength export |                          | Direction |                   |    |
| 001/001    | $-1.1$  | 1310              | $\overline{\mathcal{L}}$ |           | $B \rightarrow A$ | A. |
| 001/002    | $-1.92$ | 1310              |                          | A -> B    | B -> A            |    |
|            |         |                   |                          |           |                   |    |

Figure 8: Selecting data

For opening use SW that supports XLS format (for example: Microsoft Office or Open Office). Data are stored in this sequence:

#### Smart protocol 3.0

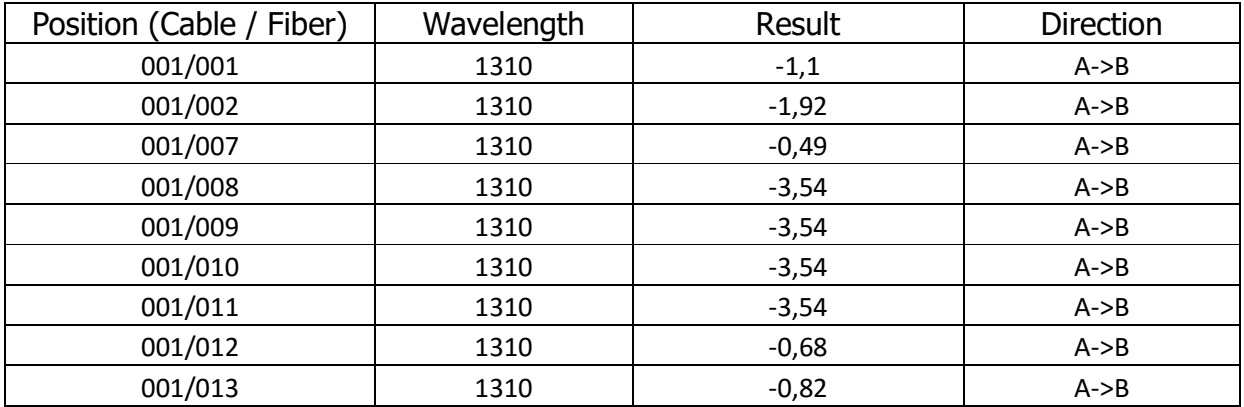

The recorded data is displayed in the table with the positions corresponding to the positions in the power meter's internal memory.

The power meter's memory has a structured, two-level organization. The results are stored in the CABLE/FIBER memory positions.

The first digit of the position means CABLE folder and the second digit means FIBER (see the power meter manual). It is automatically recognized at which wavelength the measurement was taken.

It is important for the operator to consider the memory positions in particular where measured data will be stored before measurement.

b) PDF protocol

Operator must fill up basic information for generation of pdf protocol in section "route" , "route details" (Figure 9 ) and select data for protocol (click on check box "export" for select measurement Figure 8).

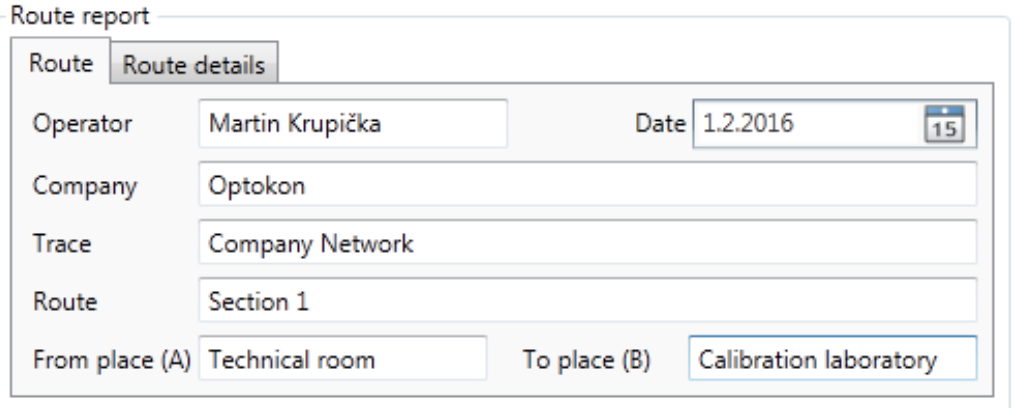

Figure 9: Basic information

Use Button "Export"  $\rightarrow$  "Create Smart Protocol (pdf)" for creating Smart protocol and save the file. The following screen will appear Created Smart Protocol (Figured 10).

#### **Example of protocol:**

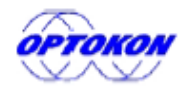

Date: 1.2.2016 Martin Krupička Operator: Optokon Company:

OPTOKON a.s. E-mail: OPTOKON@OPTOKON.CZ WWW: http://WWW.OPTOKON.CZ

#### **Loss Testing Report**

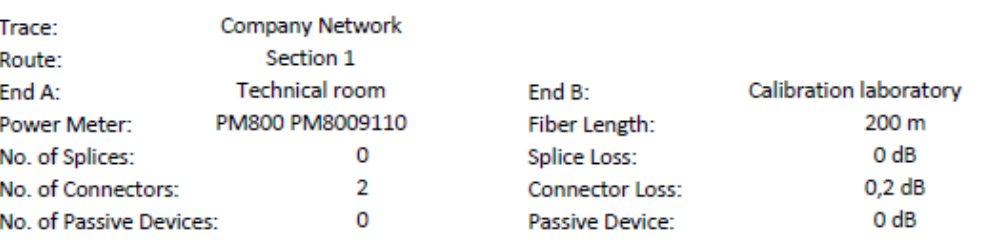

#### **Table of Measured Values**

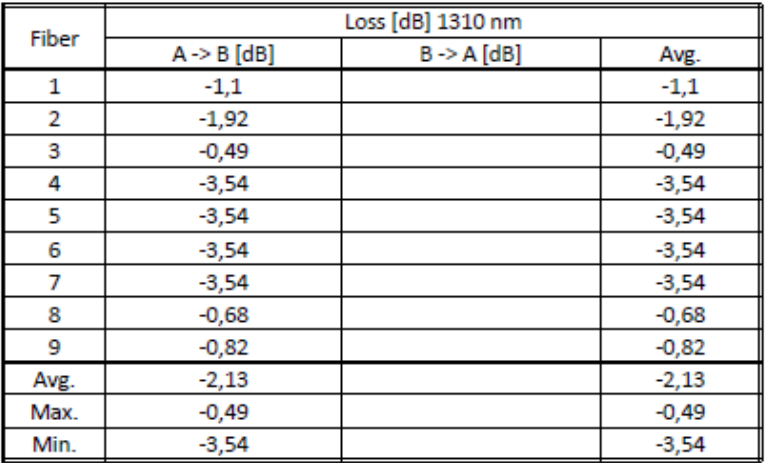

Figure 10: created Protocol

### **4 List of supported devices for Smart protocol 3.0**

#### **PM-212-MPO:**

FW version: PM212 MPO S/W:4.1 and higher

#### **PM-212-Si3:**

FW version: PM212 Si3 S/W:3.3 and higher

#### **PM-212-Si:**

FW version: PM212 Si S/W:3.3 and higher

#### **PM-212:**

FW version: PM212 S/W:3.3 and higher

#### **PM-215:**

FW version: PM215 S/W:1.1 and higher

#### **PM-800:**

FW version: PM-800 S/W:3.1 and higher

#### **OFT-820:**

FW version: OFT-820 S/W:3.1 and higher

In case older version, you can use Smart protocol 2.1 or upgrade your FW PM. For upgrade, please contact the OPTOKON service center.

#### **5 Calibration, service center**

OPTOKON, a.s. Červený Kříž 250 586 01 Jihlava Czech Republic tel.: +420 564 040 111 fax: +420 564 040 134 OPTOKON@OPTOKON.COM WWW.OPTOKON.COM FTTH.OPTOKON.COM

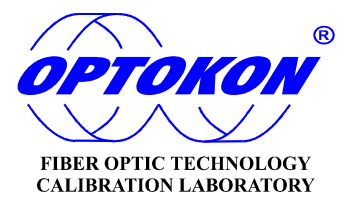